### **DGR 1798/2018 e DGR 1799/2018**

In merito alla presentazione dell'Attestazione finale delle attività (rendiconto finale) da presentare tramite SIU relativamente alla Formazione Iniziale Duale, si riportano di seguito alcune indicazioni tecniche:

### - **Attività d'aula - voce di spesa E1.1**

Accedere al quadro AZIONI ATTIVABILI>INTERVENTI e nell'intervento corrispondente cliccare su "VISUALIZZA" sotto il campo "Corsi", si accede al quadro sotto riportato:

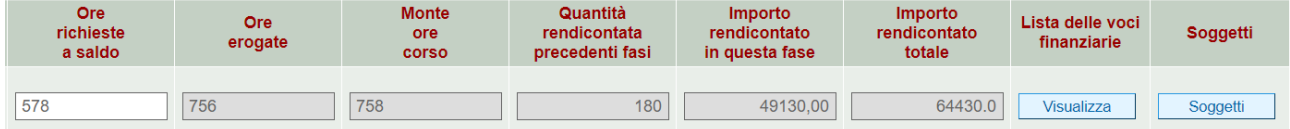

Per il secondo e terzo anno, nel quadro editabile ORE RICHIESTE A SALDO inserire le ore mancanti per raggiungere il monte ore previsto al netto delle attività di AIA/R e AIA/NR e al netto delle ore già chieste a rimborso.

Verificare in LISTA DELLE VOCI FINANZIARIE>VISUALIZZA e successivamente in ASSOCIA che l'importo associato sulla voce di spesa dell'intervento sia quello corretto.

Sempre in LISTA DELLE VOCI FINANZIARIE>VISUALIZZA – ASSOCIA vanno inseriti gli importi relativi a:

### - **Cofinanziamento privato – voce di spesa E1.3**

### - **Attività di Impresa simulata - voce di spesa E1.1 (SOLO I ANNO)**

Ripetere le stesse operazioni previste per l'attività d'aula.

# - **AIA/R - Attività in azienda (formazione aziendale in apprendistato o in alternanza) - voce di spesa E1.1**

Ripetere le stesse operazioni previste per l'attività d'aula.

## - **AIA/NR - Attività di apprendistato o formazione in alternanza**

Non rendicontabile

## - **Rendicontabilità dei soggetti - voce di Spesa E1.2**

Il contributo pubblico per allievo formato viene riconosciuto **in presenza di soggetto che abbia raggiunto il 75% del monte ore di formazione non aziendale (presso il CFP/SFP) e il 75% del monte ore di formazione in azienda.**

Gli allievi sono abbinati all'intervento di aula pertanto, **nel caso di attività in azienda, i soggetti e la relativa voce di spesa vanno associati nell'intervento formativo**:

Accedere al quadro AZIONI ATTIVABILI>INTERVENTI e nell'intervento corrispondente cliccare su "VISUALIZZA" sotto il campo "Corsi". Si accede ad una nuova Maschera, Cliccare su "SOGGETTI" accedendo così alla lista soggetti.

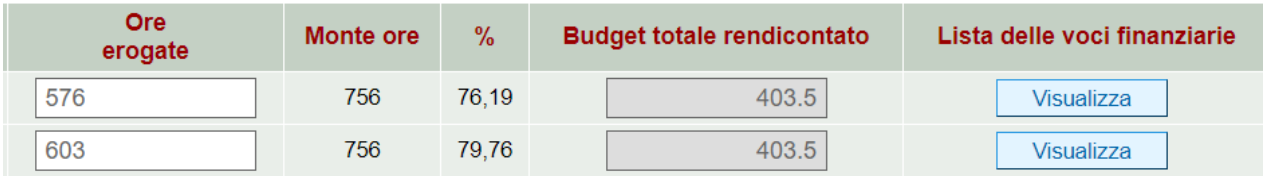

Il sistema propone tutti i soggetti rendicontabili, pertanto, vanno esclusi i soggetti eccedenti il numero massimo previsto da Direttiva (20 soggetti) operando nei singoli soggetti nel modo seguente:

Accedere alla LISTA DELLE VOCI FINANZIARIE del soggetto individuato e successivamente in ASSOCIA.

Indicare 0 in IMPORTO ASSOCIATO e confermare.

La stessa operazione va ripetuta per i soggetti che risultano non rendicontabili secondo la regola sopra evidenziata.

Verificare in LISTA DELLE VOCI FINANZIARIE>VISUALIZZA e successivamente in ASSOCIA che l'importo associato sulla voce di spesa dell'intervento sia quello corretto.

## - **Attività individuali accompagnamento orientamento/personalizzazione - voce di spesa E1.4**

Sono rendicontabili le ore effettivamente svolte da ciascun soggetto come previste da Direttiva, erogate in presenza e/o svolte con la modalità a Distanza – FAD.